## River Bank Primary Knowledge Organiser

Year 1

Summer Term 2

We are celebrators -typing

#### What we will learn

# Using a keyboard

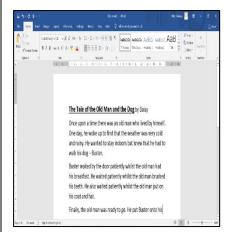

Digital Writing

- -We can use digital devices to help us to write.
- -The programs that we do this on are called word processors. Examples of word processors include Microsoft Word and Google Docs.
- -When we use word processors, we can use a keyboard and a mouse to enter and remove text.
- -We can also change the look of the text by changing things like the font and the size.
- -Writing digitally has the benefit that it is neat and tidy, and it can be easily edited.

- -A <u>keyboard</u> is an <u>input device</u> that lets a person enter letters, numbers and symbols.
- -Most keyboards are laid out in the same way. This is often called the QWERTY layout. -The buttons on a keyboard are called keys.
- -You can choose where to write by moving the cursor (the arrow) over the page. When you click a flashing line will appear. This is the <u>text cursor.</u> It allows you to type in letters.

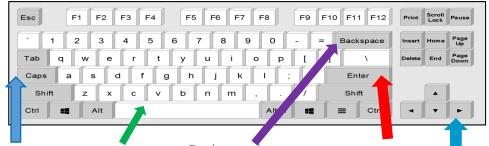

Caps key, press Space bar, this for capital for leaving letters. spaces.

Backspace key, Enter key, moves removes the letter everything after on the left of the the text cursor text cursor.

Arrow keys, can move the cursor.

## E-safety

Be safe online

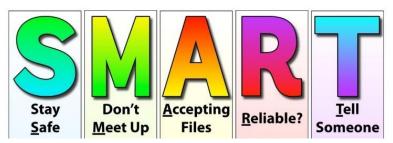

### Saving

When we want to <u>save</u> our painting, we should click on this icon. The first time that we save, we need to choose a <u>file name</u> and a <u>location</u> (folder) to save it in. This is usually in your class folder.

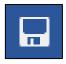

### The Toolbar

The <u>toolbar</u> is the set of icons and buttons that are at the top of the page in a word processor. Below are some of the most common tools.

These tools can change the text.

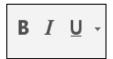

The B makes the text Bold.

The I writes the text in Italics.

The U underlines the text.

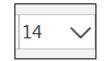

Clicking on this icon allows you to change the size of the text.

After pressing the icon, you will see a list of numbers. The larger the number selected, the bigger your text will be.

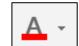

Clicking on this icon allows you to change the font (style) of the text. Most word processors have many styles to choose from.

Berlin Sans FE \

Choose different styles to make your work look interesting.

Check you can read it though!

Some even look old.

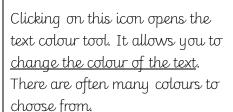

### Making careful choices

Make sure you choose the right font and colour so your work can be read easily.

The undo tool reverses the last thing that you did. If you make a mistake, the undo tool can help you to get it back to how it was.

The redo button re-does something that you have undone!

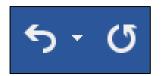

Hand writing or Digital writing?

- -Hand writing is often seen as more personal. For many people, it is a bit quicker than typing.
- -Digital writing is often neat, tidy and easy to read. It can be more easily edited (changed).

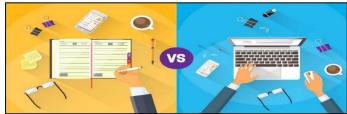